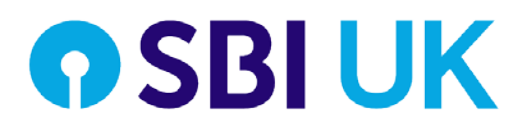

# **Register to submit Buy to Let applications**

Please use the below link to register on the portal: [https://sbi-prod.azurewebsites.net/Portal/PreLogon/Logon](https://ind01.safelinks.protection.outlook.com/?url=https%3A%2F%2Fsbi-prod.azurewebsites.net%2FPortal%2FPreLogon%2FLogon&data=04%7C01%7Cbianca.steenkamp.sbiuk%40statebank.com%7C104ffb9cffec45d2581408d8e56584c4%7Cfbdb22357f504509b407c58325ec27a8%7C0%7C0%7C637511571476331817%7CUnknown%7CTWFpbGZsb3d8eyJWIjoiMC4wLjAwMDAiLCJQIjoiV2luMzIiLCJBTiI6Ik1haWwiLCJXVCI6Mn0%3D%7C1000&sdata=YOOQwHi2HLi3RPy2SnYxXVe1df37fgnzXklpEtFKIcc%3D&reserved=0) \*Please use Chrome or Explorer as the browser

# **Administrator Role**:

The new BTL Originations platform gives special privilege to the ''Administrator(s)''. This person(s) can see all cases submitted to SBI UK and the Administrator will be able to work/add documents to the cases.

The administrator will also be able to add/request access for broker to join the system.

\*There can be multiple Administrators. \*Please contact your BDM to arrange \*Broker can also be a Administrator.

## **Registration process for Administrator:**

1. Click on ''Request Access''

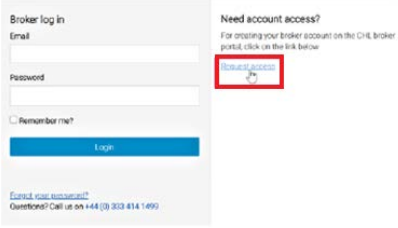

- 2. Accepting Terms and Conditions:
	- $\triangleright$  Click "Yes" to accept Terms and Conditions
	- > Click "Next"

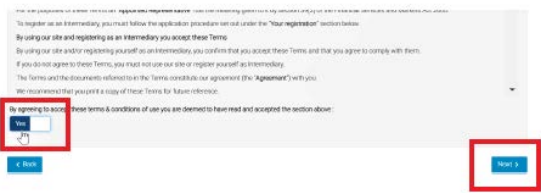

- **AR** member of a network: Click on ''Member of a Network ''
- **DA** Directly Authorised: Click on ''FCA Regulated Broker ''
- **Package**r: Click on ''Packager ''

#### **OSBIUK**

New Organisation

Which of these options best describes your organisation?

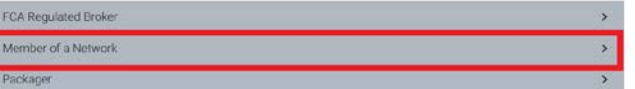

## 3. Complete company details:

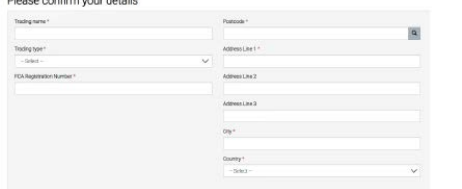

4. Create Password and Click "Request Access"

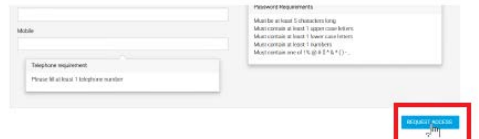

- 5. Email is sent to your inbox explaining what to do next
	- $\triangleright$  Please click on the link in the email to progress the registration process and to validate your email account.
- 6. The account will be registered within 48 hours (normally its quicker)

## **Administrator registering Broker**

The Administrator can register/invite Brokers to join and work in the BTL Originations platform by following the below process:

1. Administrator Click "Manage Users" from the dropdown at the right of the screen

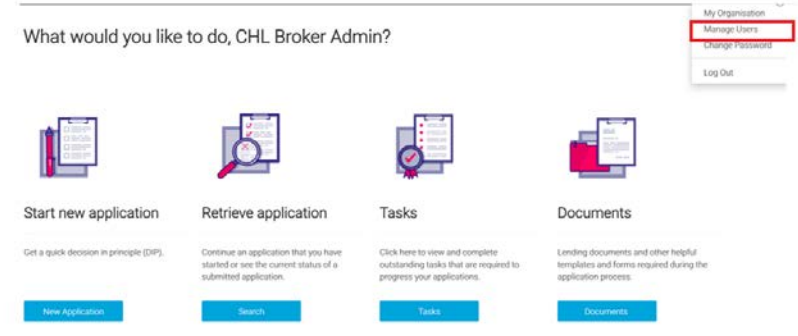

2. Invite new user/broker to join by Clicking on "Send Invite"<br>Invite User

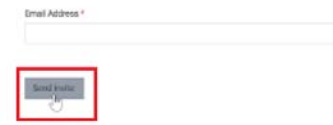

 $\triangleright$  The invited user/broker receives an email notifying that they have been invited to join.

 Broker receives email – *You have been invited to join SBI UK. Please click on the Link to begin the process.*

## **Registration process for Broker**

- 1. Broker asks a Administrator to invite her/him to join and work in the SBI UK BTL Originations platform
- 2. Administrator invites the broker to join
- 3. Broker receives an email within 48 hours (usually its quicker) You have been invited to join SBI UK. Please click on the Link to begin the process.

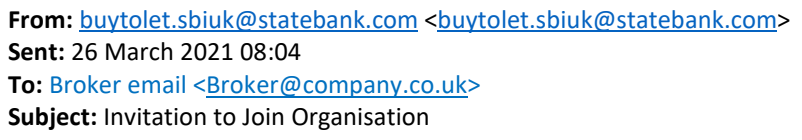

Hello,

You have been invited to join the firm, *Broker Company Name*. Please click on the link[, Join Organisation](https://ind01.safelinks.protection.outlook.com/?url=https%3A%2F%2Fsbi-prod.azurewebsites.net%2FPortal%2FPreLogon%2FDisplayCheckFlow%2F%3Fstage%3DUser.NewUserAcceptInvitation%26validationKey%3DCq3WDD38vLTMCE%252f0k%252fcRxkSpDgg%252bJVCaxGIeamI9mfhe4isEFVsd5YaZC9t67k44eQAMHI1IaDh7l3IXGS%252fTKA%253d%253d&data=04%7C01%7Cbianca.steenkamp.sbiuk%40statebank.com%7C47729e7144b54a90032108d8f02e2a39%7Cfbdb22357f504509b407c58325ec27a8%7C0%7C0%7C637523428366008016%7CUnknown%7CTWFpbGZsb3d8eyJWIjoiMC4wLjAwMDAiLCJQIjoiV2luMzIiLCJBTiI6Ik1haWwiLCJXVCI6Mn0%3D%7C1000&sdata=haXkn5gAPT3BkcFT%2BtZT1ryGt5KqpSH2c1%2FCJVZ0sj4%3D&reserved=0) to begin the process.

Regards,

The SBI Team

4. Broker complete form to request access

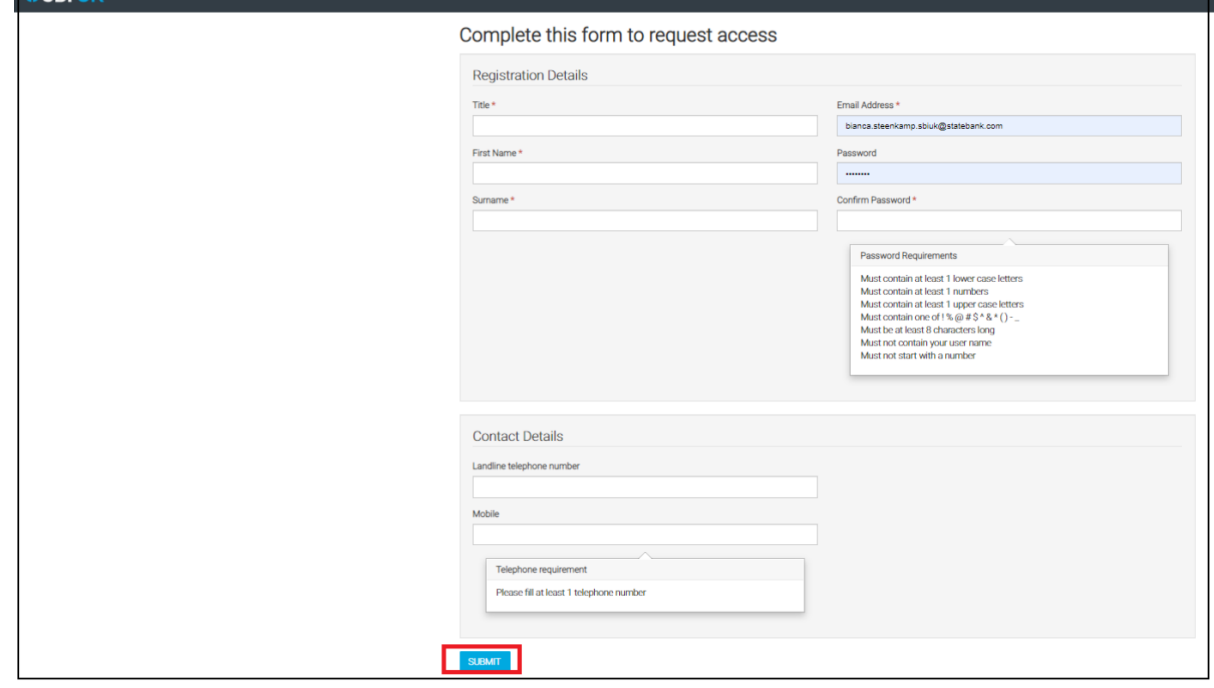

**\*Please feel free to call your local Business Development Manager if you have any further questions.**